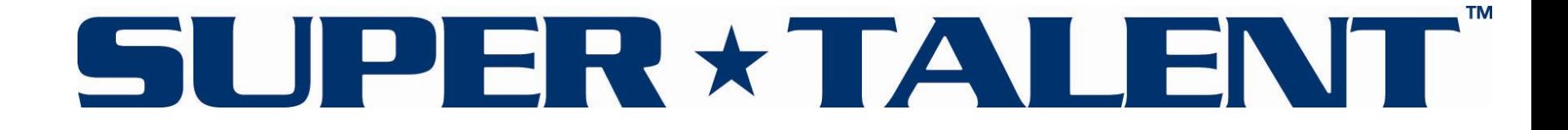

# How to Use the Super Talent Wi-Cap

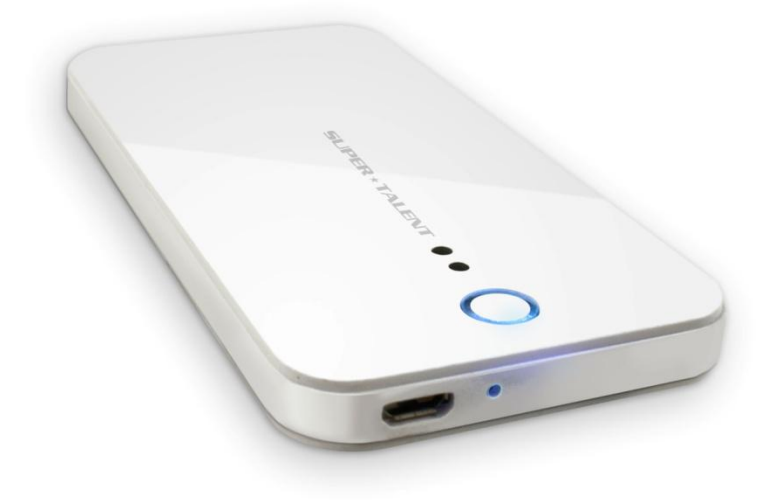

# Contents

- 1. Setting up the Super Talent Wi-Cap
- 2. Navigating the files on a computer
- 3. Navigating the files on a mobile interface
- 4. How the Wi-Cap can be used
- 5. Support and Contact information

# Getting Started

- 1. Turn on the Wi-Cap by holding the large button for at least 1.5 seconds. Wait for the light to turn solid blue.
- 2. Open the wireless network list on your device and choose Wi-Cap.
- 3. Enter your password to access the Wi-Cap's wireless network.

The Super Talent Wi-Cap is now connected to your device and ready for your to access the data.

# Navigating with a Computer Interface

**All Assemblance** 

ТА

FМ

#### Open a browser.

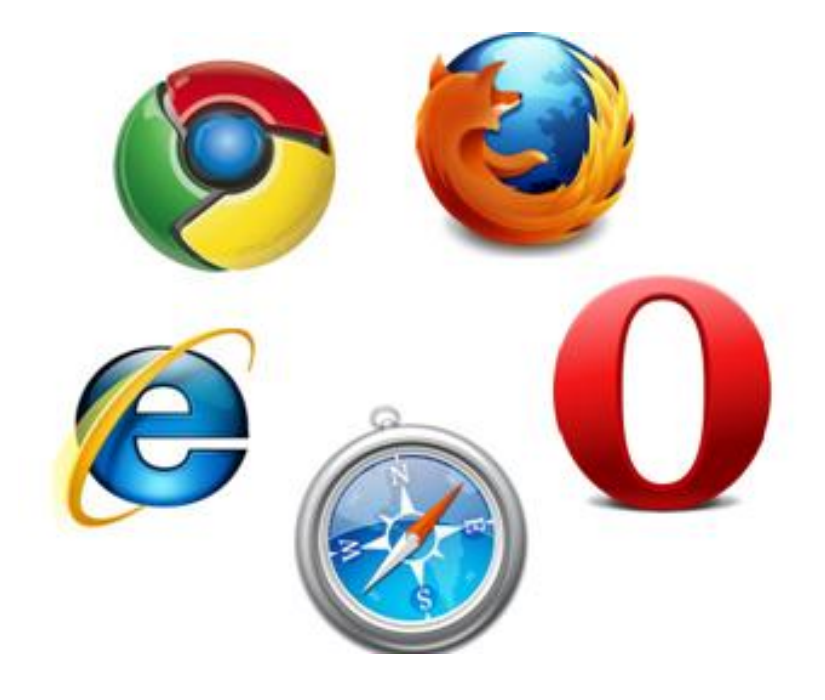

## Navigation Menu on a computer interface.

From left to right:

**SEARCH COMPANY** 

Settings Photos Files Music Video

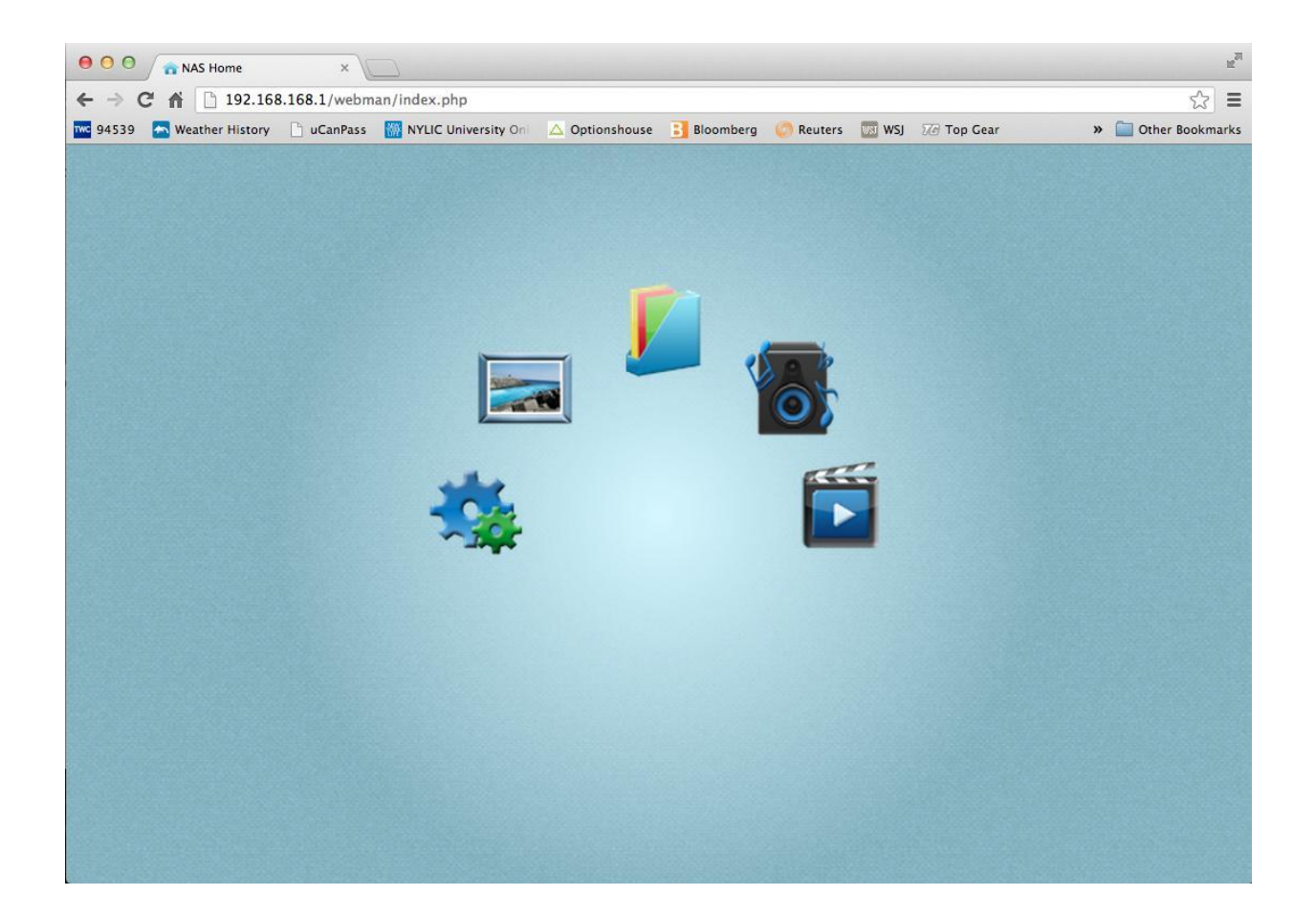

ER \* TALEN

### Click an icon to view the data in that list.

This is the

**WAPER** IN HOTEL

list.

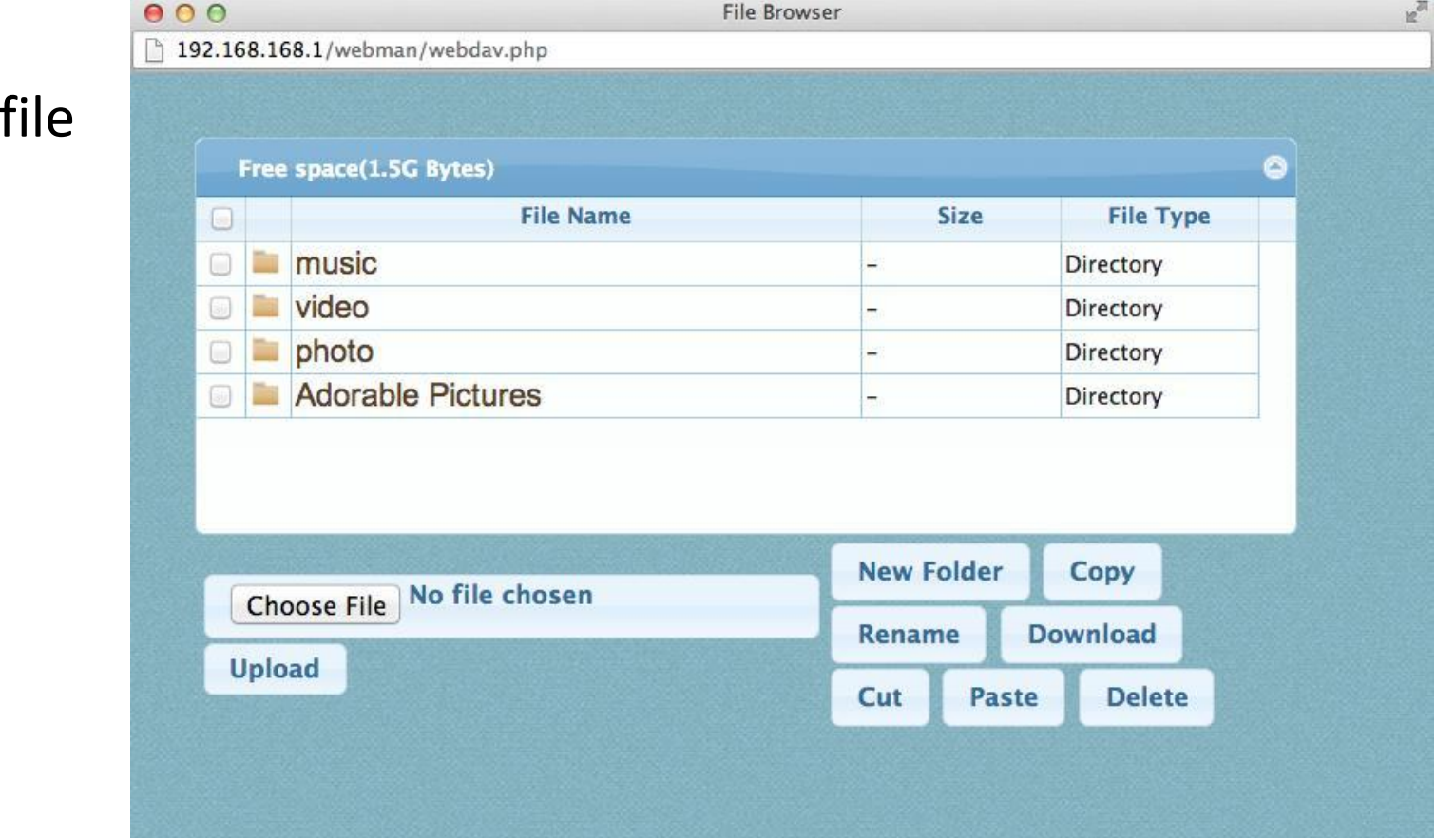

**\*TALEN** 

**MORY** 

#### Photo list displays as a gallery.

**WATHROOM** 

**ER \* TALENT** 

THE BEST MEMORY

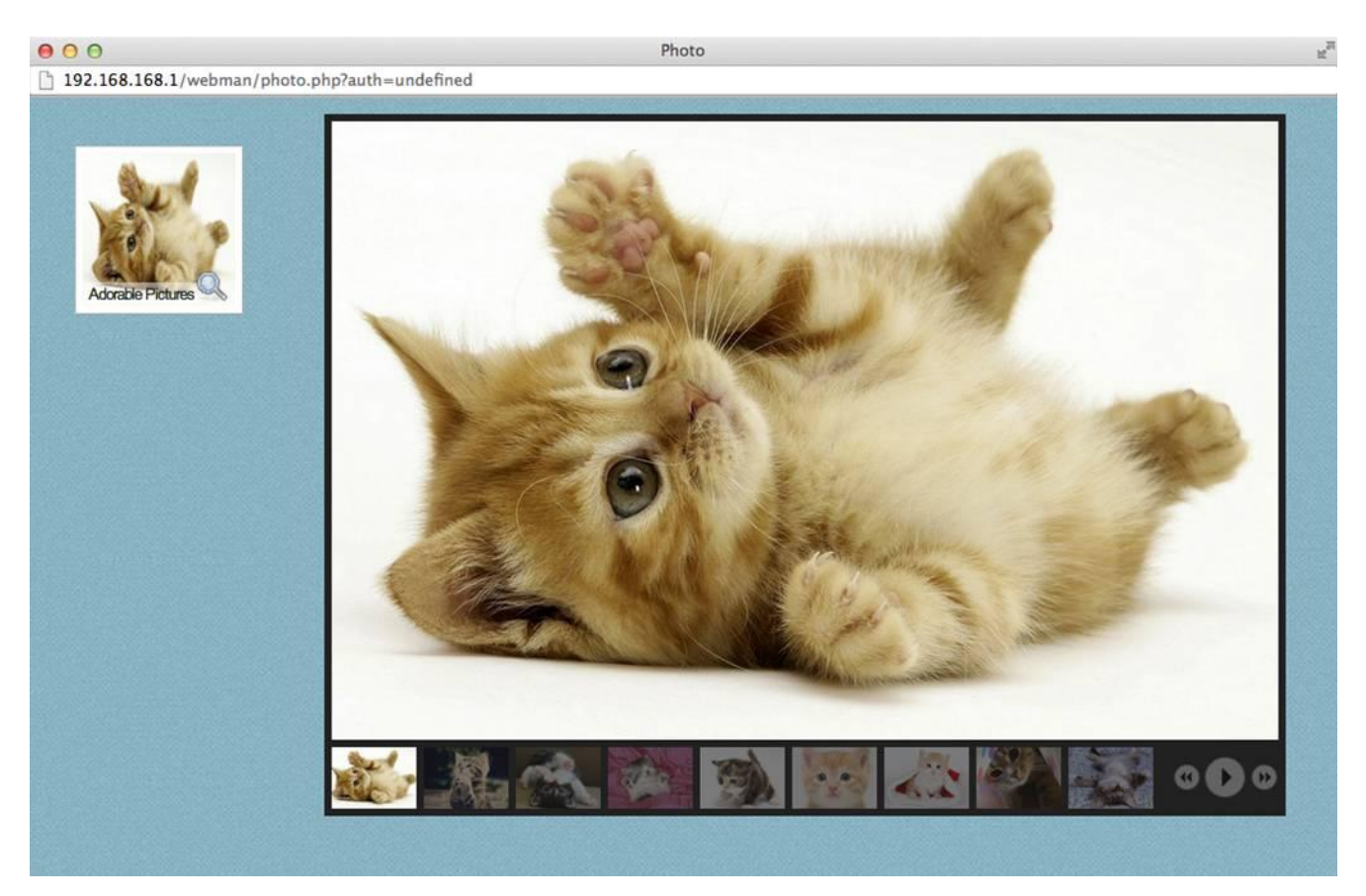

# If you click an empty list it will show this:

**SALE AND PROPERTY OF REAL** 

 $\star$ TAI

**BEST MEMORY** 

æ

**JEN** 

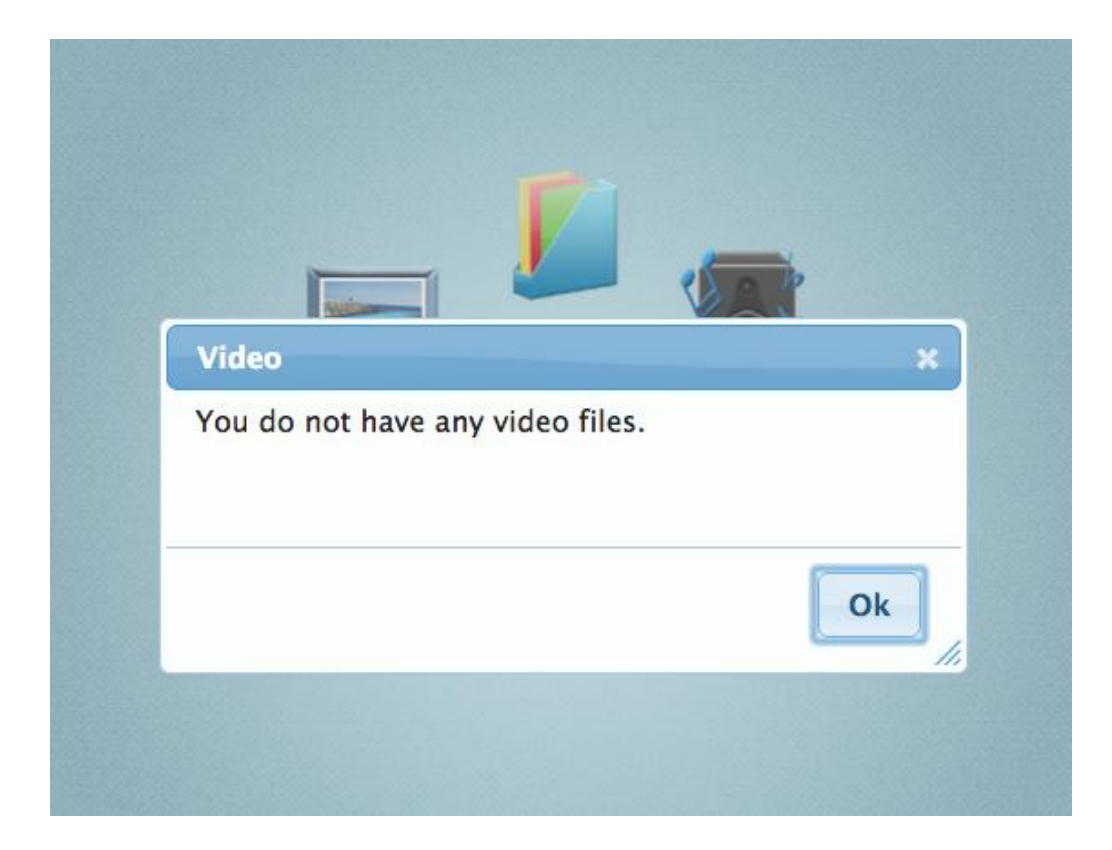

# Settings List

EN

#### Here you can access to change the SSID or password. Also, you can update the firmware.

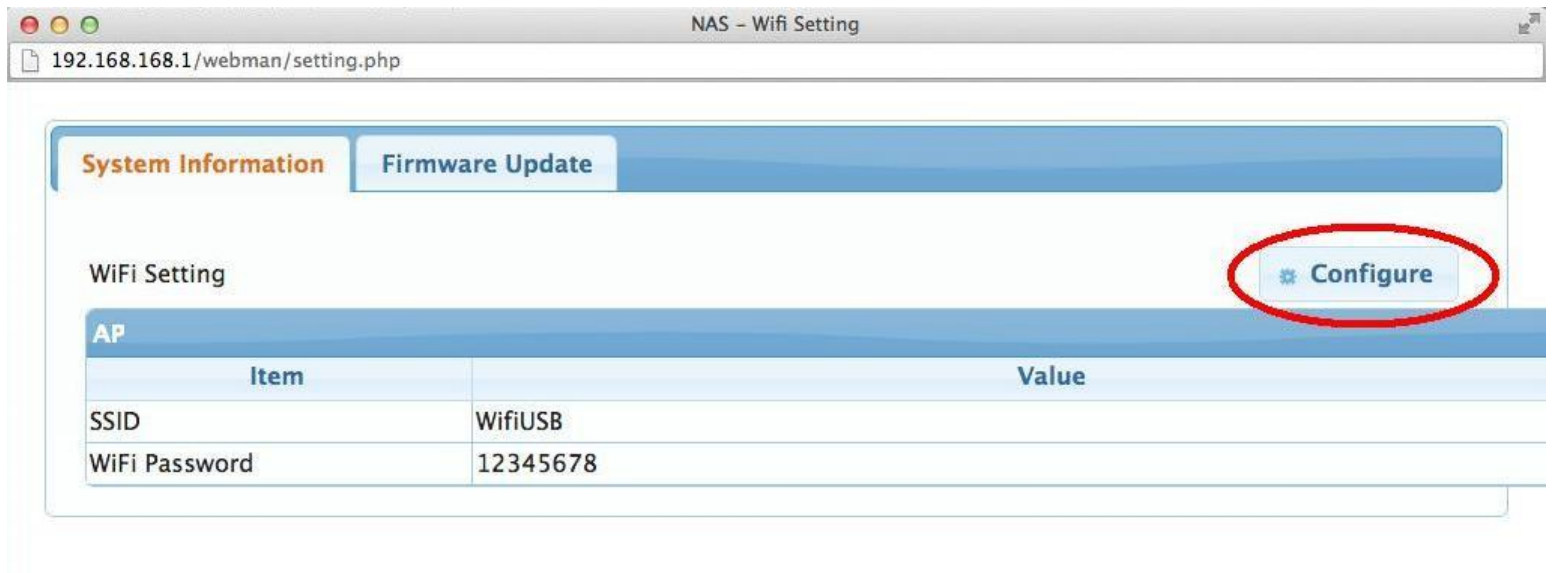

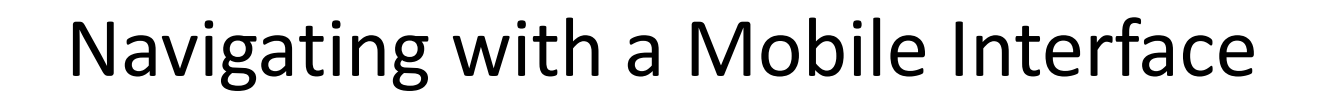

**WAPPER PORT OF LIGHT** 

A

a n

FМ

Open a browser.

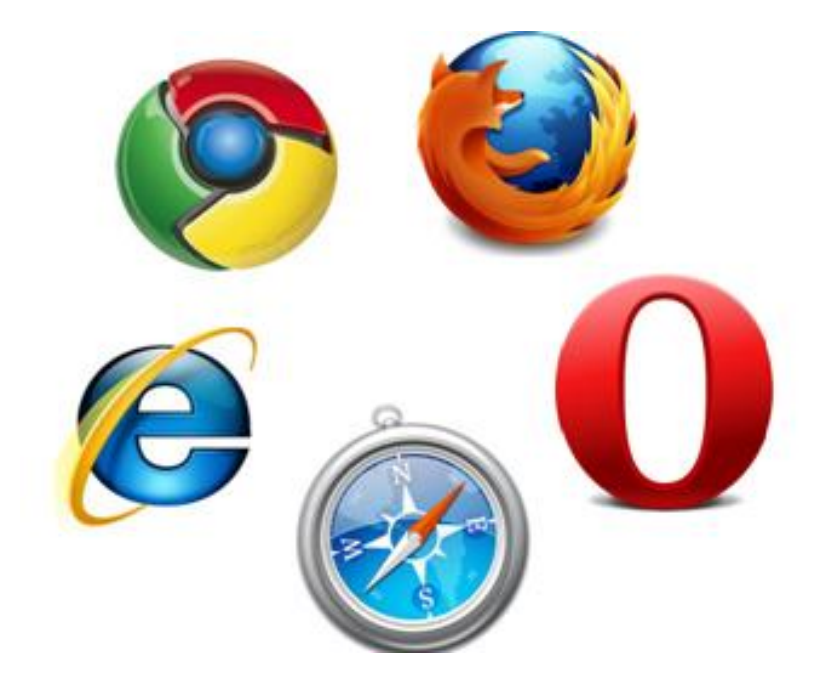

## Navigation menu on a mobile interface.

**DE MARIN BALLAS** 

ER \* TALEN

**BEST MEMORY** 

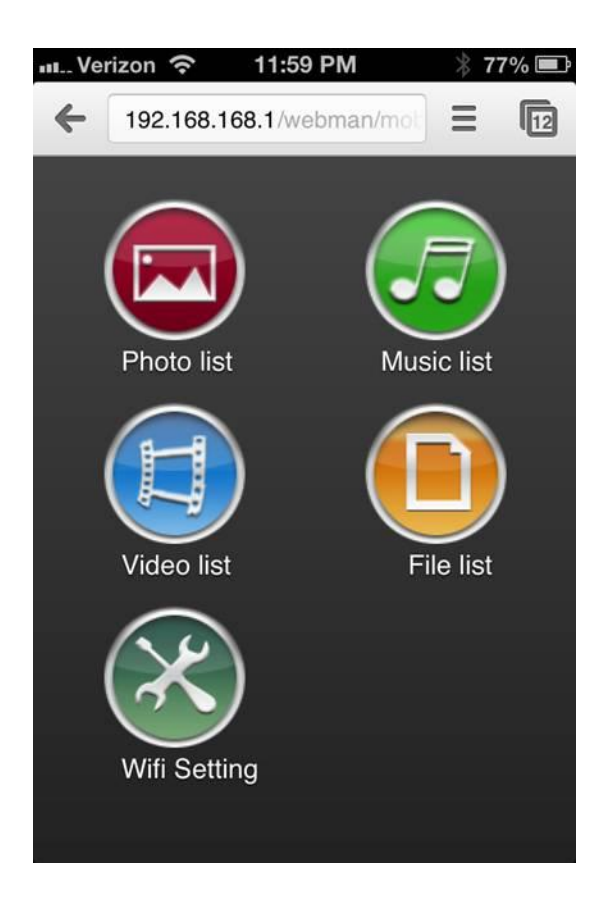

# Click an icon to view the data in that list.

#### This is the file list.

**SEAP PRODUCTION** 

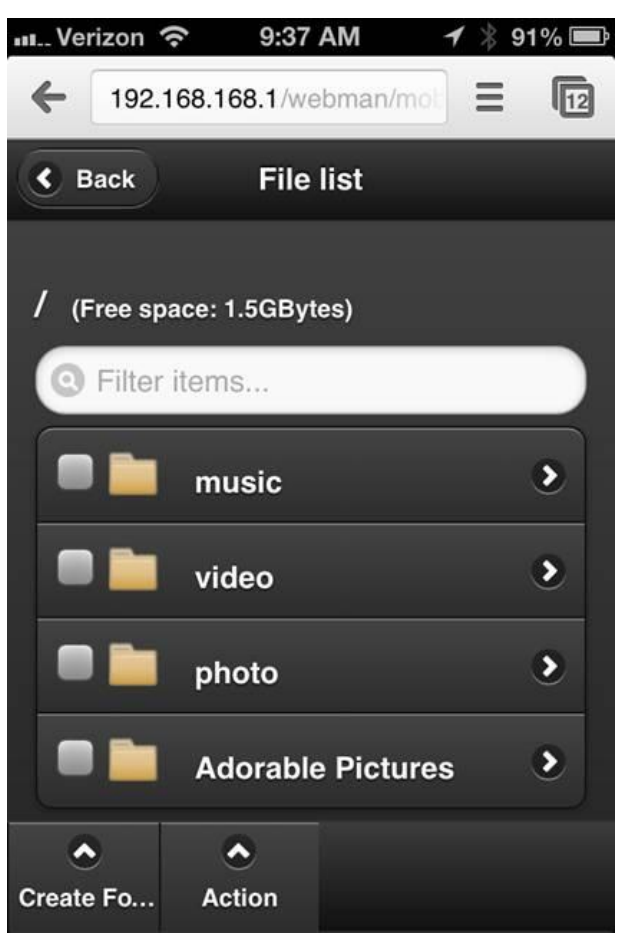

TAI

**BEST MEMORY** 

EN

#### Data can be easily previewed and downloaded.

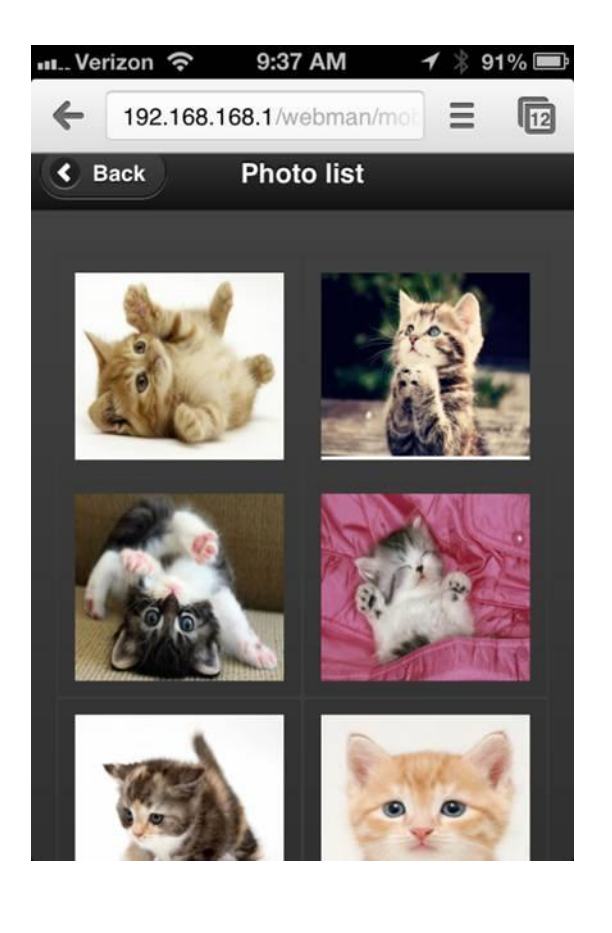

**The Assessment Collection** 

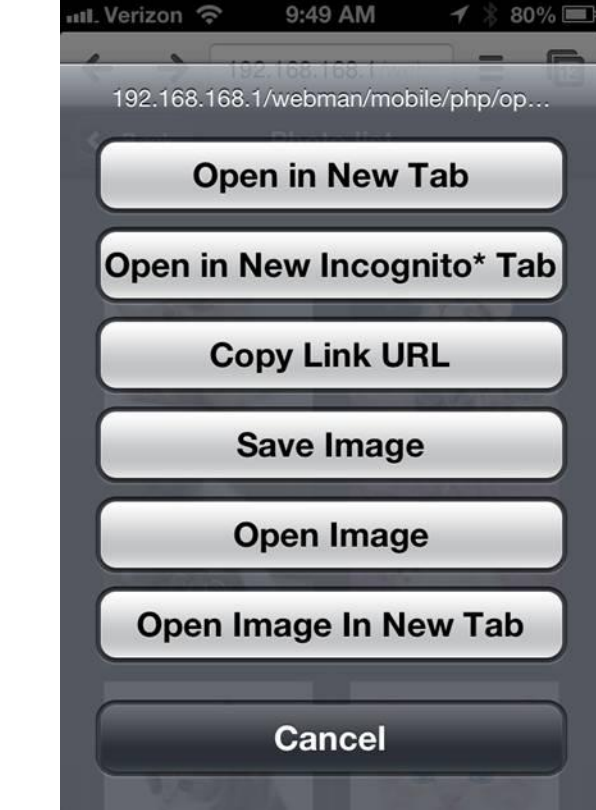

**R \* TALENT** 

**MEMORY** 

# The Super Talent Wi-Cap can be used for:

таі

- Projects
- Sharing data during meetings

**STAP PRODUCTION** 

- Broadcasting information at exhibits or displays
- And more!

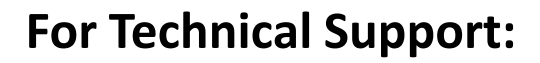

**Barnet College** 

 $\star$ TALEN

If additional support is needed, please visit [www.supertalent.com/support/support.php](http://www.supertalent.com/support/support.php) or email [support@supertalent.com](mailto:support@supertalent.com).

**Contact Information:**

Super Talent Technology 2077 North Capitol Avenue San Jose, CA Tel: +1 (408) 934-2560

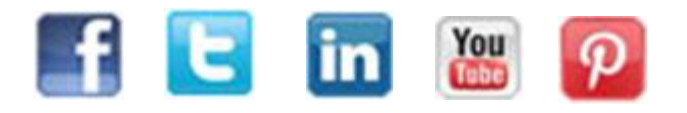